Available in North America

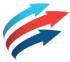

# **Welcome to the Fleet Complete eBook Series**

Vision

Software version: R2.11.3 Publication Date: November 2018 Author: Training Department

### **Table of Contents**

#### How to use this eBook

This online format enables you to locate topics of interest by using a dynamic table of contents.

- To access a topic, click a blue underlined hyperlink.
- To return to the Table of Contents
   page, click the Grey Book icon that is
   located in the upper right corner of
   every page.

#### Tie

You can also press the CTRL and **F** keys at the same time to perform key word searches.

Copyright 2018 Complete Innovations inc.
All rights reserved. No part of this document may be reproduced in any five, including photocopying or translation to another language, except with the expression of the control of the control of the contr

#### Vision – Web Application

Vision Overview

Vision - Bundled & Unbundled

Log in to Fleet Complete

Assign Vision to a Resource Record

Trip Dashboard- Layout

Search Panel

Search Panel – Search Field

Search Panel- Filters

Search Panel - Date Range

Events Screen

Playback Incident Videos

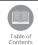

In the Fleet Complete suite of products, Vision provides the advantage of fleet telematics and in-cab visual coaching to help improve driving behaviour.

This cost-effective solution delivers an extra layer of safety and security to business operations to help manage risks and company reputation using photos and video clips when alerts are triggered. For example, when an instance of lane departure or harsh braking occurs.

3

### Overview:

Read the slide.

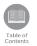

## Vision - Bundled & Unbundled

Vision can be purchased as a **Bundled** package in conjunction with other Fleet Complete products. Or it can be purchased individually as an **Unbundled** product.

The **Bundled** package provides *full* access to all Fleet Complete modules. Whereas, the **Unbundled** package provides access to only the *Trip Dashboard*, along with the *Manage* and *Settings* modules of Fleet Complete.

4

#### Overview:

Read the slide.

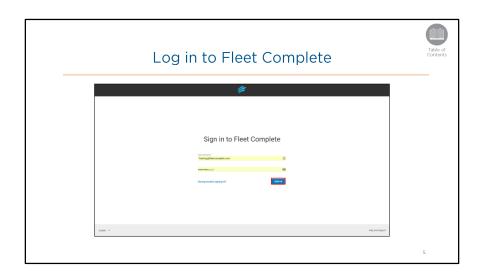

- To login to Fleet Complete, type the web address https://web.fleetcomplete.com/login from your web browser.
- On the Login screen you will be required to provide your User Account credentials.

### Steps: Login to Fleet Complete

- 1. From your web browser in the address bar, type in the web address https://web.fleetcomplete.com/login
- 2. From the Sign In screen, in the Enter Work Email field, type your email address
- 3. In the **Enter Password** field, type your password information
- 4. Click Sign In

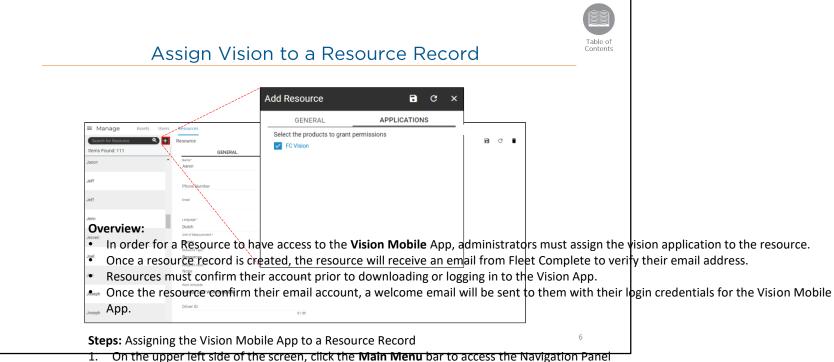

- Click Manage
- Click Resources
- Click the **Add** button to the right of the Search for Resource field
- Type the resource's Name
- Type the resource's Email Address
- Click the **Applications** tab to the right of the General tab
- Select the checkbox for FC Vision
- Click the **Save** button

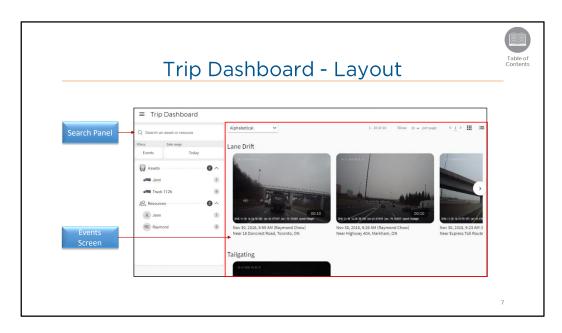

- Upon logging in to Fleet Complete, the Trip Dashboard displays for an Unbundled Vision user.
- For a Fleet Complete Bundled User, the Vision Trip Dashboard is accessible from the Navigation Panel.
- The Trip Dashboard provides users with recorded video clips to indicate when and where alerts were triggered by Resources.
- The Trip Dashboard is organized into the following sections:
  - On the left side of the dashboard is the Search Panel, and
  - The majority of the dashboard is the **Events Screen**.
- Let's take a look at each of these section in more detail, starting with the **Search Panel**.

### Steps: Access the Trip Dashboard

- 1. Log in to Fleet Complete
- 2. For a Bundled User, click the **Main Menu** bar on the upper left side of the tracking screen to access the Navigation Panel

3. Click the **Vision** menu item

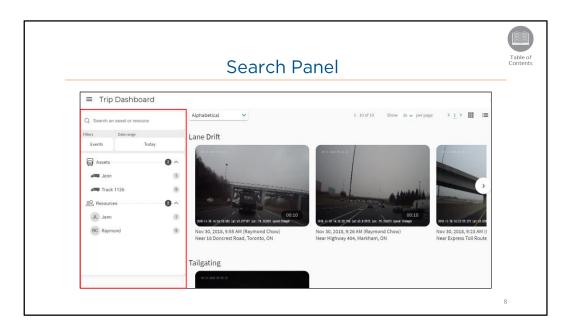

- The Search Panel allows users to review Incidents recorded for Assets and Resources for the current day.
- The Search Panel lists the total number of Assets and Resources in separate dropdowns.
- Selecting the dropdown lists the individual Assets and Resources and the numbers on their right hand side indicate the total number of Incidents recorded for the individual Assets and Resources.
- Users can select a specific asset/Resource to view the corresponding Incident Videos on the Events screen.
- The **Search Panel** also allows users to search using the following options:
  - A Search Field,
  - · Event Type Filters, and
  - Date Range and
- Users can search based on:
  - · Assets or Resource or Time or Event types
  - Assets and /or Time and/or Events Types
  - Resources and /or Time and /or Event Types
- All recorded incidents will display in the **Events Screen** based on the User's search criteria using the Search Panel.
- Let's first discuss how to access the Search Field.

### **Steps: Access the Search Panel**

- 1. Log in to Fleet Complete
- 2. In the Search Panel, click the Assets dropdown arrow to view a list of individual Assets
- 3. Select an Asset description to review it's corresponding Incident videos in the Events screen
- 4. Alternatively, click the Resource dropdown arrow to view a list of individual Resources
- 5. Select a Resource description to review it's corresponding Incident videos in the Events screen

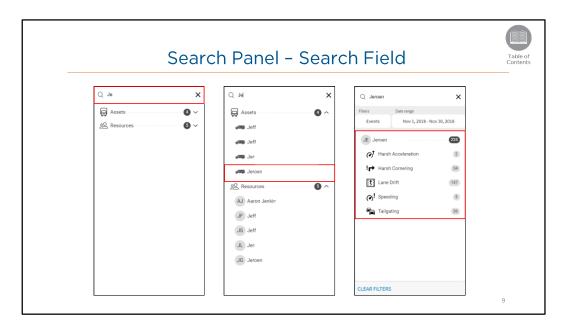

- The **Search** Field is located on the top of the *Search Panel*.
- Users can access this field to search for specific Assets or Resources by their description.
- Once the user starts typing an asset or resource description, the search panel filters immediately and shows matches based on the search criteria.
- Once the user selects an Asset or Resource description from suggested list of matches, the Search Panel displays the following:
  - Selected Asset/Resource description with the total number of Incidents recorded, and
  - A list of **Event** descriptions with the total number of videos recorded for each Event Type.
- The Incident Videos recorded for the selected Asset/Resource are displayed in the Events Screen of the Trip dashboard.

### **Steps: Access the Search Field**

- 1. Log in to Fleet Complete
- 2. Click the search magnifying glass icon on the top of the Search Panel
- 3. Start typing an Asset or Resource description
- 4. Click the item description from the suggested list to review it's corresponding incident videos

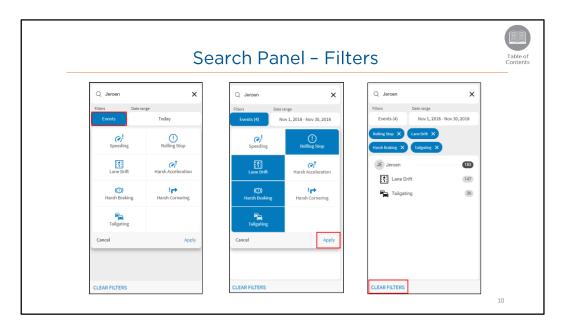

- The **Filters** option is located below the Search Field in the *Search Panel*.
- The Events Filter allows users to filter results based on specific Event Type(s) descriptions. For example: Speeding, Tailgating etc.
- When the user applies **Filters** from the available options of *Event Types*, the search panel displays the following information:
  - The total number of recorded incidents for the applied Event Filter(s) for a selected Asset/Resource,
  - A list of the selected **Event filters** with the total number of recorded incidents for each Event Type.
- The videos recorded for the selected Event Types are displayed in the **Events Screen** of the *Trip dashboard*.

#### **Steps: Access Event Filters**

- 1. Click the **Events** filter button on the Search Panel
- 2. Select the preferred Event Types from the available options
- 3. Click the **Apply** button to review it's corresponding incident videos
- 4. Alternatively, click the Clear button to clear all applied filters

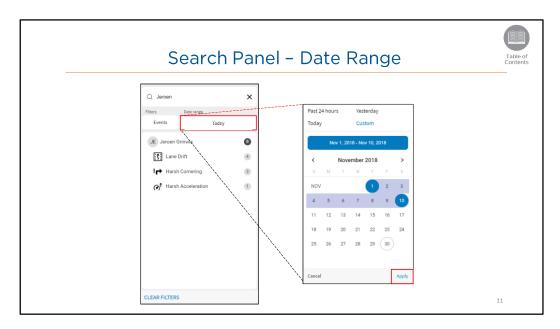

- The **Date Range** section on the *Search Panel* allows users to review recorded incidents for an Asset/Resource for a preferred time period.
- By default this section displays information for the current day.
- Users can change the date range to access up to 12 months of historical data from the current day.
- When filtering the Date Range, users have the following options to view the Incident Videos for:
  - · Past 24 hours,
  - Yesterday,
  - · Today, and
  - Custom
- Selecting **Custom** displays a Calendar dropdown allowing users to select one or more preferred dates to view recorded incidents for.
- The Incident Videos recorded for the selected Date Range are displayed on the **Events Screen** of the *Trip Dashboard*.

### **Steps: Access Date Range**

- 1. Click the Date Range dropdown arrow on the Parameters Panel
- 2. Select any of the available options to review the corresponding incident videos
- 3. If Custom is selected, from the Calendar dropdown, click the preferred Date(s) to review the incident videos for the selected date(s)

4. Click the **Apply** button

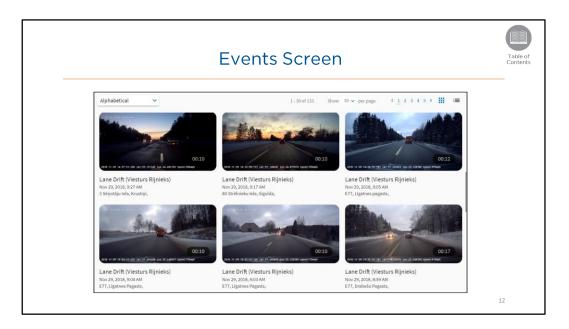

- The Events Screen of the Trip Dashboard displays recorded incident videos of all events triggered by Assets and Resources.
- The Incident videos are listed under their respective **Event Type Categories** with the following information:
  - **Duration** of the event
  - Event Description
  - · Asset/Resource description
  - Date and Time of the event ,and
  - Approximate **Location** of the event
- A **Toolbar** located on top of the Events screen allows users to:
  - Display videos in an Alphabetical Order
  - Navigate from the current page to the other
  - Change the listing of videos to a List or Grid view

### **Steps: Access the Events Screen**

- Follow the steps as previously discussed to use the Search Panel, as necessary
- In the **Toolbar** section perform one or more of the following:
  - Click the Alphabetical Order dropdown arrow and select an order to view the videos in a preferred order

- Click the left and right navigation arrow to navigate to other pages (if any)
- Select between **List** or **Grid** view to change the format
- Click on any Incident Video to review

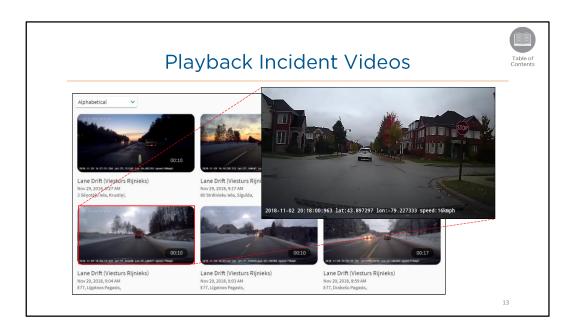

- · Once an Incident video is selected from the Events Screen, users can play the full recorded video.
- Users can also choose to Download the videos on their computers.

### **Steps**: Playback Incident Videos

- · Select an Incident Video from the Events Screen to review
- Click the **Play** button to play the Video
- Click the Full Screen button to play the video is full screen
- · Click the three dot ellipses button and select Download to download the video on a computer
- Click the three dot ellipses button and select **Picture in Play** to play the video in picture in play mode
- Click the white X button on top right hand corner of the video screen to go back to the Events Screen

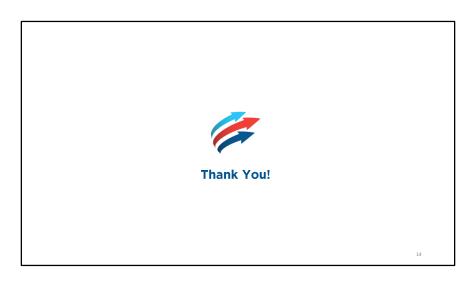